# SHARP INSTALLATION MANUAL

CODE: 00ZERA440UIME

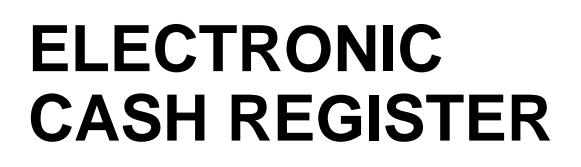

# **MODEL ER-A440**

**SRV Key : LKGIM7113RCZZ PRINTER: DP730 (For "U" & "A" version)**

CONTENTS

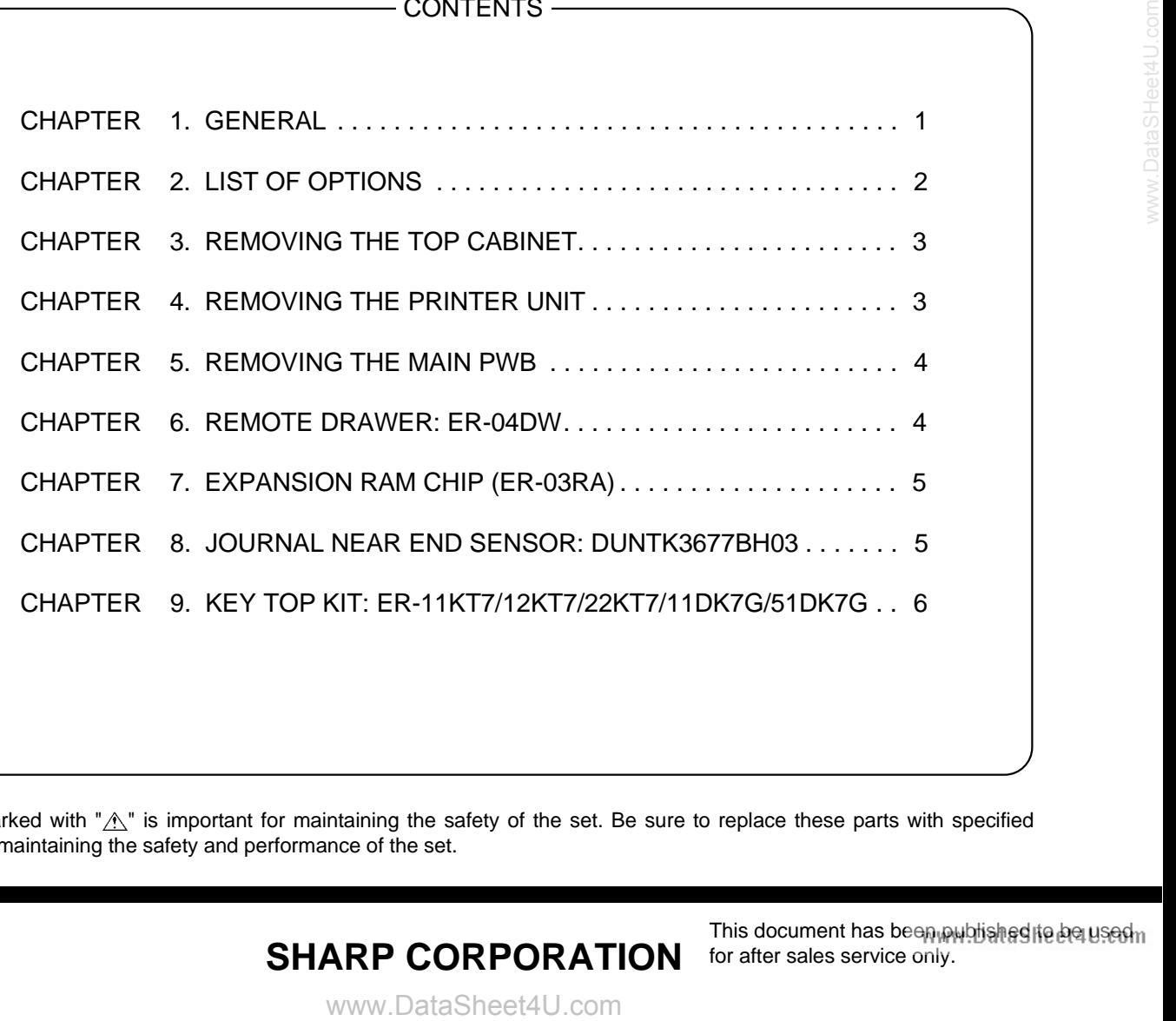

Parts marked with " $\Lambda$ " is important for maintaining the safety of the set. Be sure to replace these parts with specified ones for maintaining the safety and performance of the set.

# **SHARP CORPORATION** for after sales service only.

This document has been published to be used in

DataSheet4U.com

# **CHAPTER 1. GENERAL**

This manual describes the ER-A440 disassembly procedures and the option attachment procedures. For assembly procedures, reverse the disassembly procedures. For attachment of options which do not require special descriptions, descriptions are omitted.

Note for operations

- Before operation, ground the operator's body and perform other necessary measure against static electricity.
- During operations, disconnect the AC cord from the outlet.
- After completion of operations, connect the connectors.
- After completion of operations, be sure to perform the master reset.

## **1. SRV. reset (Program Loop Reset)**

Used to return the machine back to its operational state after a lockup has occurred.

### **Procedure**

- Method 1
	- 1) Unplug the AC cord from the wall outlet.
	- 2) Set the mode switch to (SRV′) position.
	- 3) Plug in the AC cord to the wall outlet.
	- 4) Turn to (SRV) position from (SRV') position.
- Method 2
	- 1) Set the mode switch to PGM2 position.
	- 2) Turn off the AC switch.
	- 3) While holding down JOURNAL FEED key and RECEIPT FEED key, Turn on the AC switch.
- Note: When disassembling and reassembling always power up using method 1 only. Method 2 will not reset the CKDC8.
- Note: SRV programming job#926-B must be set to "4" to allow PGM program loop reset.

## **2. Master reset (All memory clear)**

There are two possible methods to perform a master reset.

#### • MRS-1

Used to clear all memory contents and return machine back to its initial settings and return keyboard back to default keyboard layout.

#### **Procedure**

- 1) Unplug the AC cord from the wall outlet.
- 2) Set the MODE switch to the (SRV′) position.
- 3) Plug in the AC cord to the wall outlet.
- 4) While holding down JOURNAL FEED key, turn to (SRV) position from (SRV') position.
- MRS-2

ataSheet4U.con

Used to clear all memory and keyboard contents. This reset returns all programming back to defaults. The keyboard must be entered by hand. This reset is used if an application needs different keyboard layout other than that supplied by a normal MRS-1.

#### **Procedure**

- 1) Unplug the AC cord from the wall outlet.
- 2) Set the MODE switch to the (SRV′) position.
- 3) Plug in the AC cord to the wall outlet.
- 4) While holding down JOURNAL FEED key and RECEIPT FEED key, turn to (SRV) position from (SRV′) position.
- 5) Key position assignment:
- \* After the execution of MRS-2, only the RECEIPT FEED and JOURNAL FEED keys can remain effective on key assignment. Any key can be assigned on any key position on the main keyboard.

[key setup procedure]

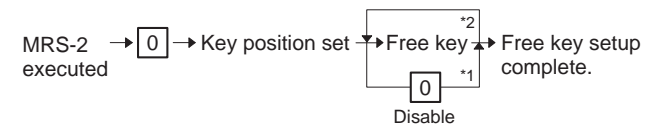

NOTES:

- \*1: When the 0 key is pressed, the key of the key number on display is disabled.
- \*2: Push the key on the position to be assigned. With this, the key of the key number on display is assigned to that key position.

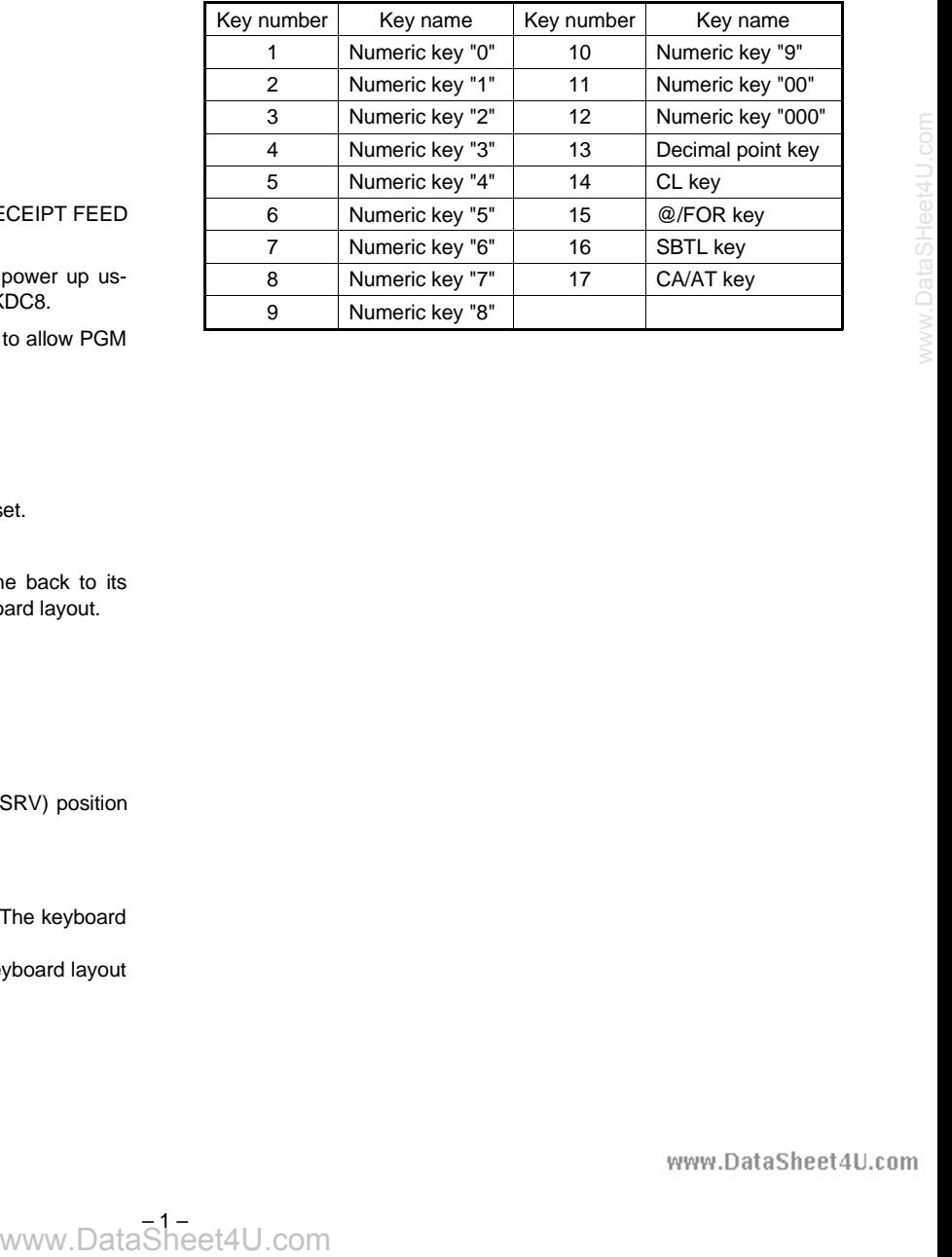

 $\frac{1}{2}$ 

# **CHAPTER 2. LIST OF OPTIONS**

# **1. Options**

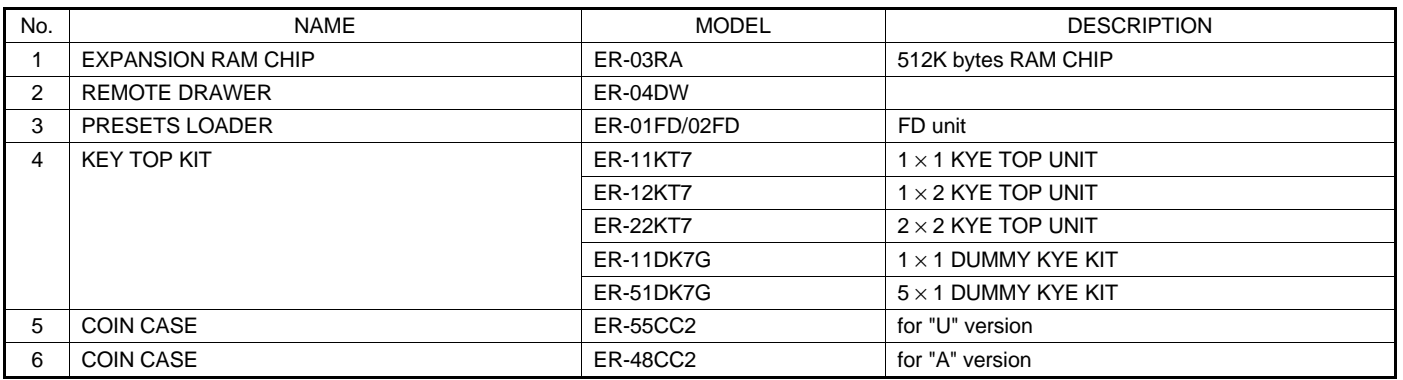

# **2. Service options**

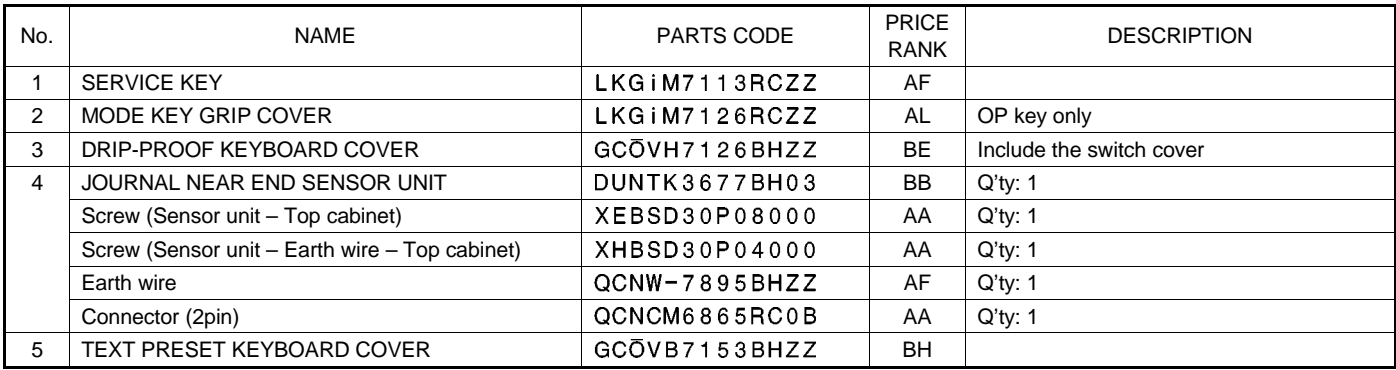

## **3. Service tools**

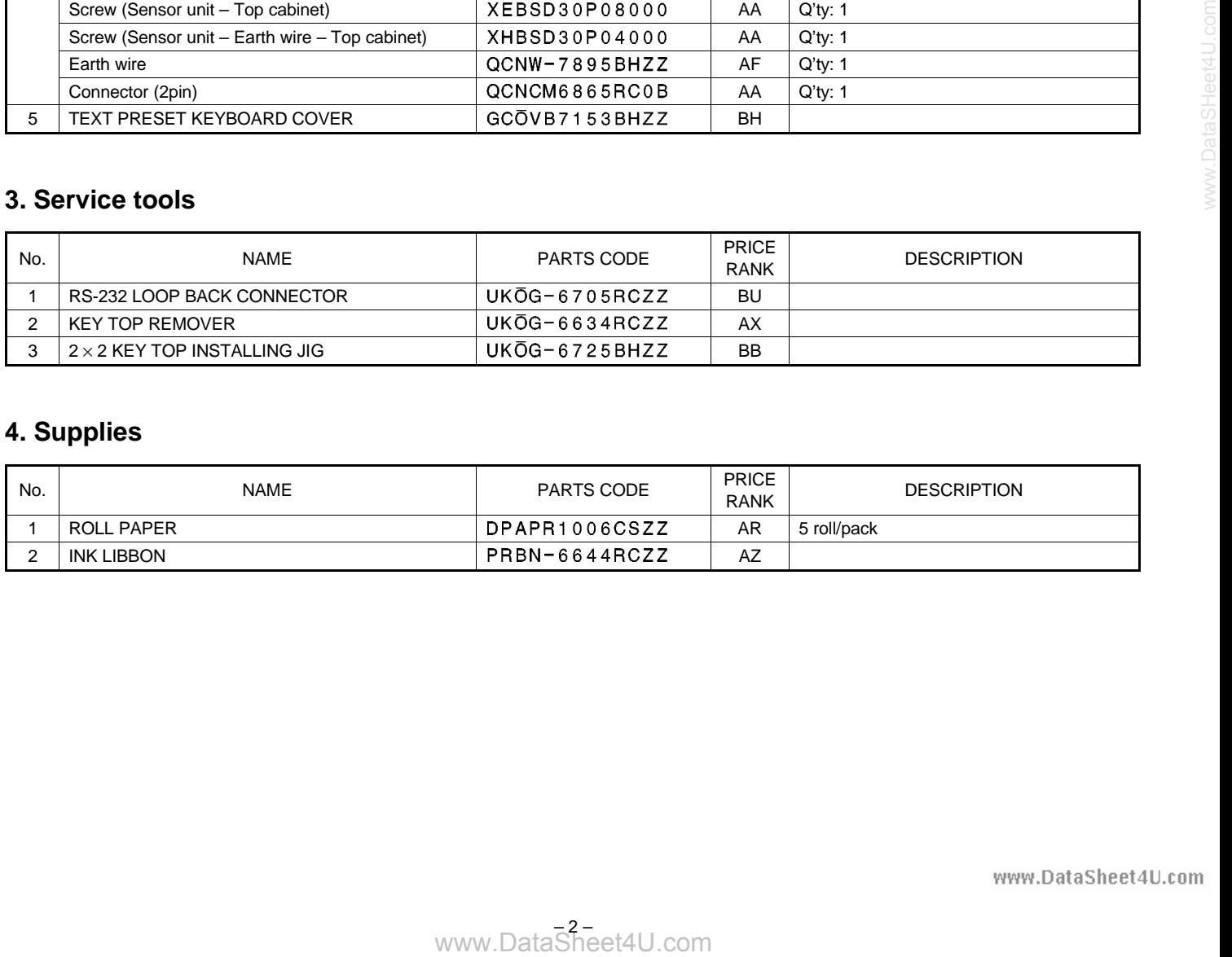

# **4. Supplies**

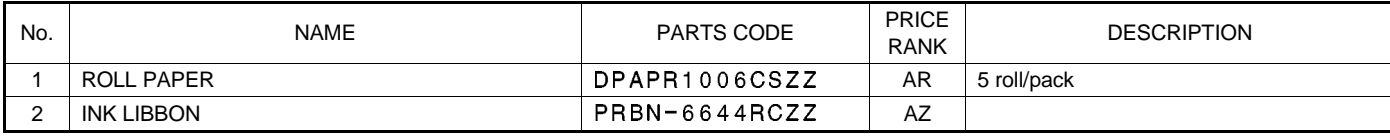

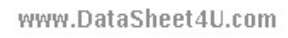

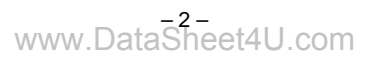

## **CHAPTER 3. REMOVING THE TOP CABINET**

- 1) Remove the printer cover  $\circled{1}$ .
- 2) Remove the 4 screws  $(2)$ .

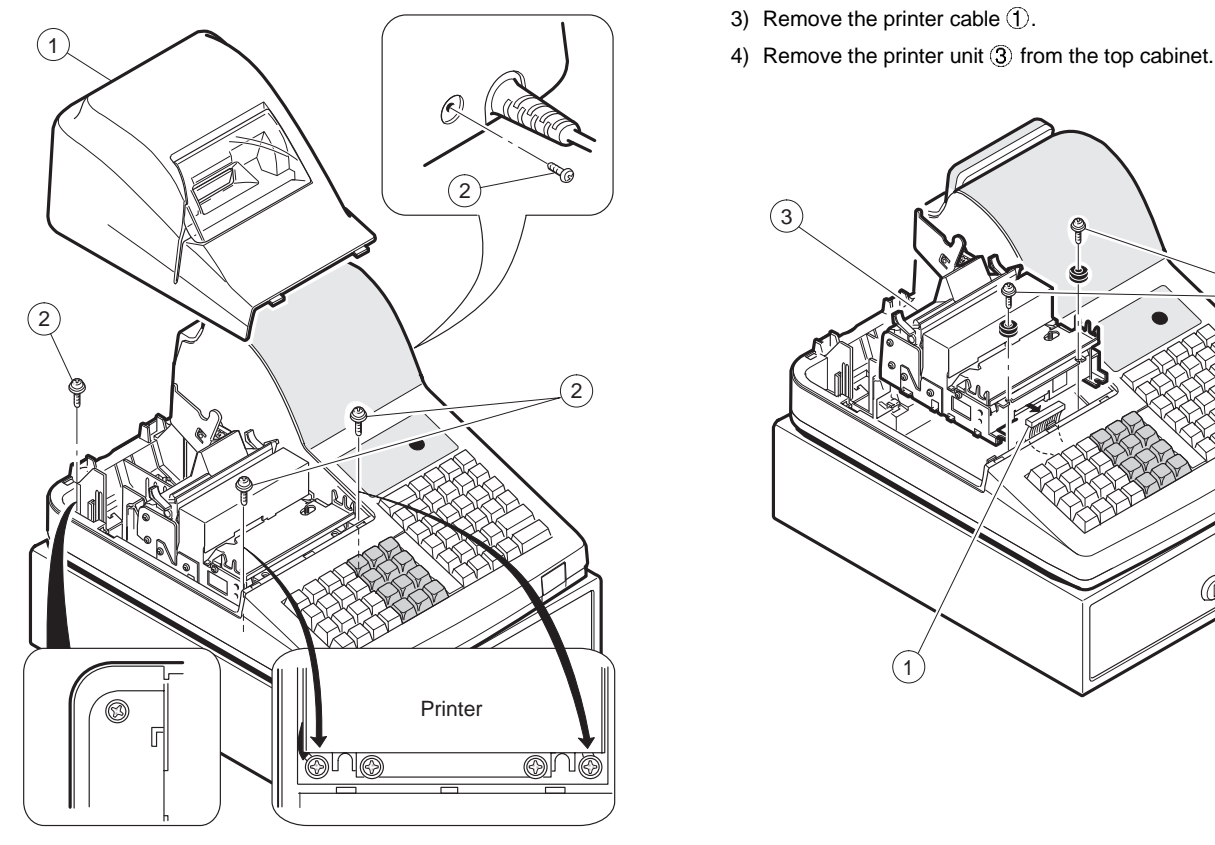

- 3) Separate the top cabinet and the bottom cabinet.
	- Note: Transformer cable  $\textcircled{5}$  and the drawer cable  $\textcircled{6}$  on the bottom cabinet are connected to the main PWB on the top cabinet. Be careful when separating them from the bottom cabinet.
- 4) Remove transformer cable  $\textcircled{5}$  and drawer cable  $\textcircled{6}$  from the main PWB.

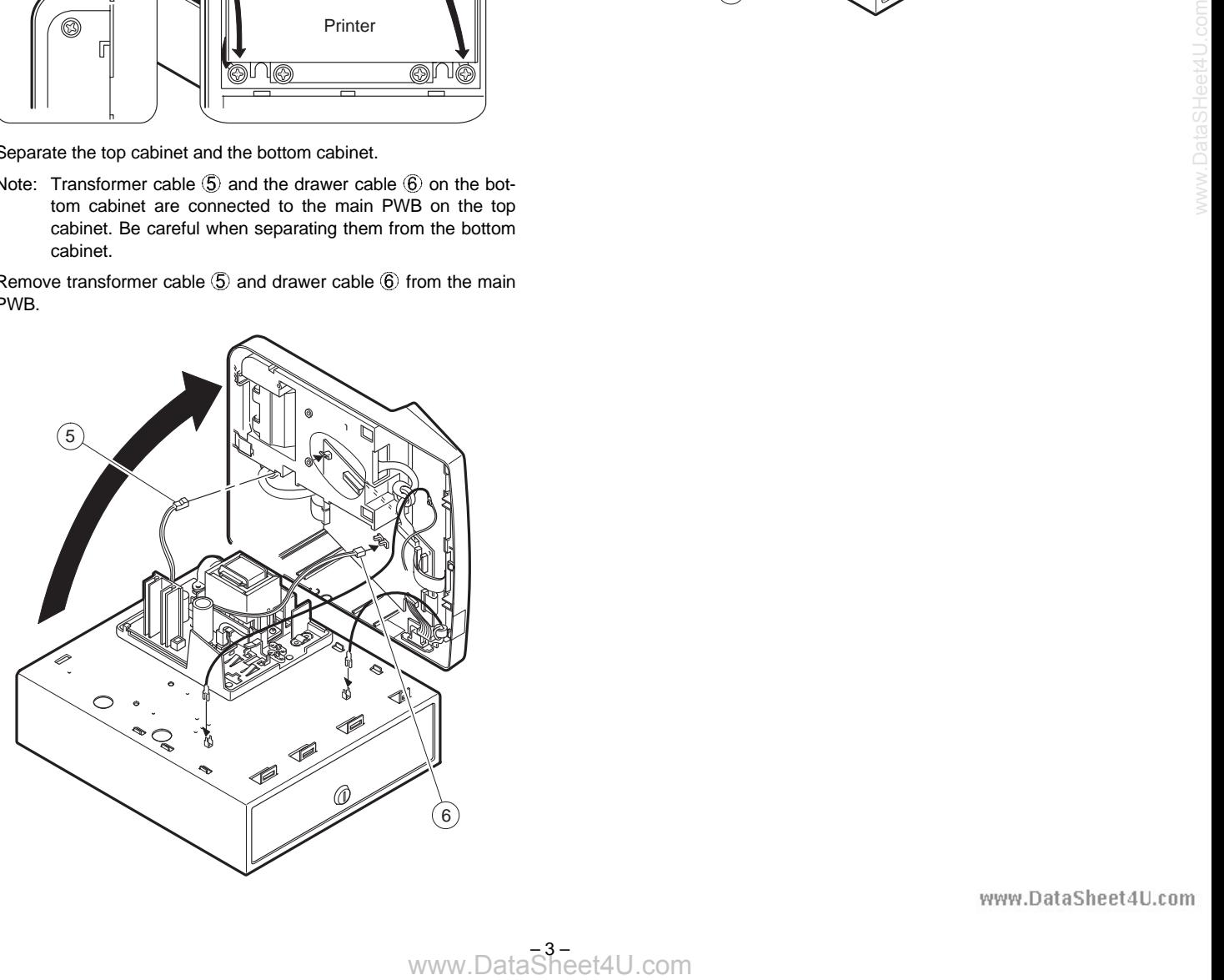

# **CHAPTER 4. REMOVING THE PRINTER UNIT**

- 1) Remove the top cabinet.
- 2) Remove the two screws  $(2)$ .
- 3) Remove the printer cable  $\circled{1}$ .
- 

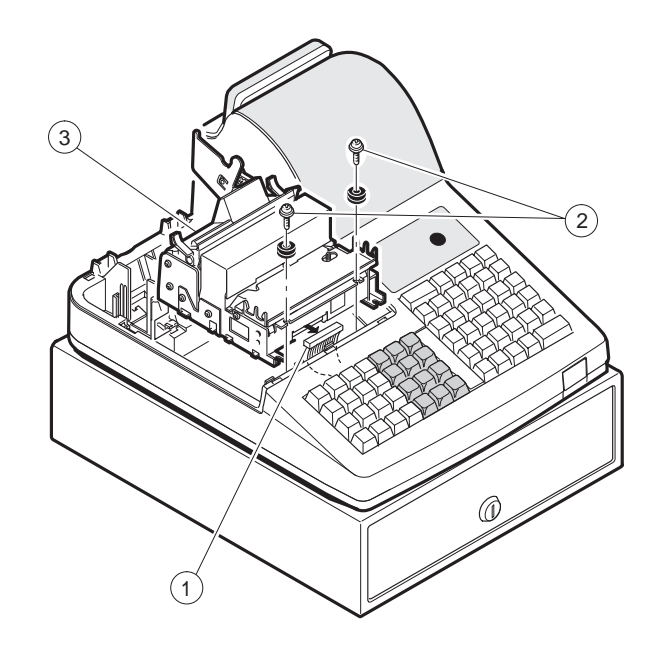

www.DataSheet4U.com

www.DataSheet4U.com DataSheet4U.com

Sheet4U.cor

## **CHAPTER 5. REMOVING THE MAIN PWB**

- 1) Remove the top cabinet.
- 2) Remove the printer unit.
- 3) Remove the following connector cables from the main PWB. Dry battery cable (1)

Pop up display cable 2

Note: The pop-up cable is fixed with the holder not to make contact with the heat radiating plate on the main PWB. Be careful of it when installing.

Mode switch cable 3

Keyboard cable

Front display cables  $\textcircled{\small{5}}$ 

- 4) Remove the RS232 cable  $\textcircled{6}$  from the RS232 PWB  $\textcircled{1}$ .
- 5) Remove the screw  $\overline{2}$  and grounding wire  $\overline{8}$ .
- 6) Remove the four screws  $\circled{9}$  and main PWB  $\circled{2}$ .
- 7) Remove the two screws  $(1)$  and RS232 PWB  $(1)$ .

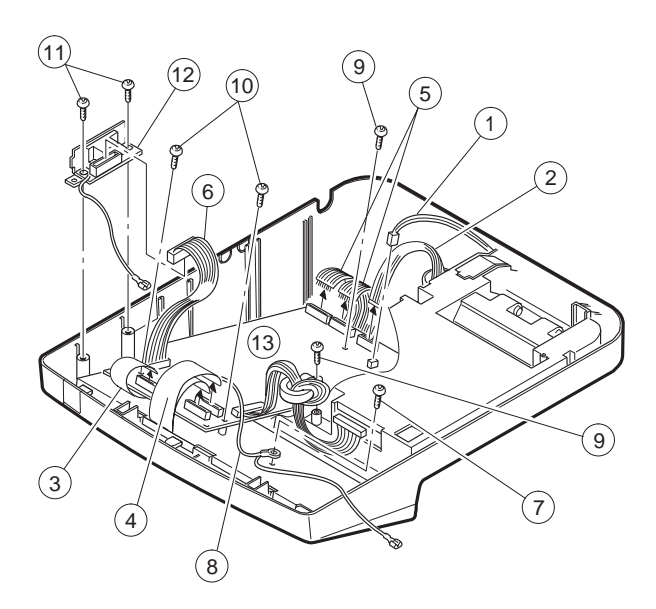

## **CHAPTER 6. REMOTE DRAWER: ER-04DW**

#### CAUTION:

The drawer unit should be securely fitted to the supporting platform to avoid instability when the drawer is open.

### **1. Outline**

The ER-A440 allows connection of one remote drawer ER-04DW.

## **2. Installation procedure**

- 1) Remove the top cabinet.
- 2) Connect the remote drawer cable  $\bigoplus$  to the drawer connector on the main PWB. (Location: CN7)
- 3) Use nippers to cut off drawer cable binding holder  $(2)$  on the bottom cabinet, and bind drawer cable  $\textcircled{\tiny{1}}$  of the ER-04DW. Screw  $\circled{3}$  used in this case is an accessory of the ER-04DW.

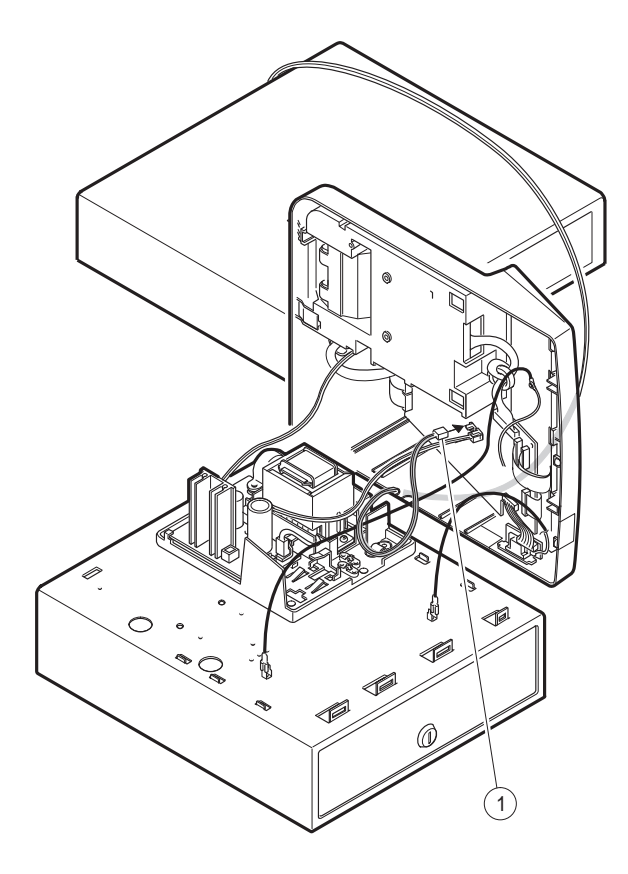

4) Use nippers to cot off the drawer cable split pin  $(4)$  of the top cabinet, and attach the top cabinet.

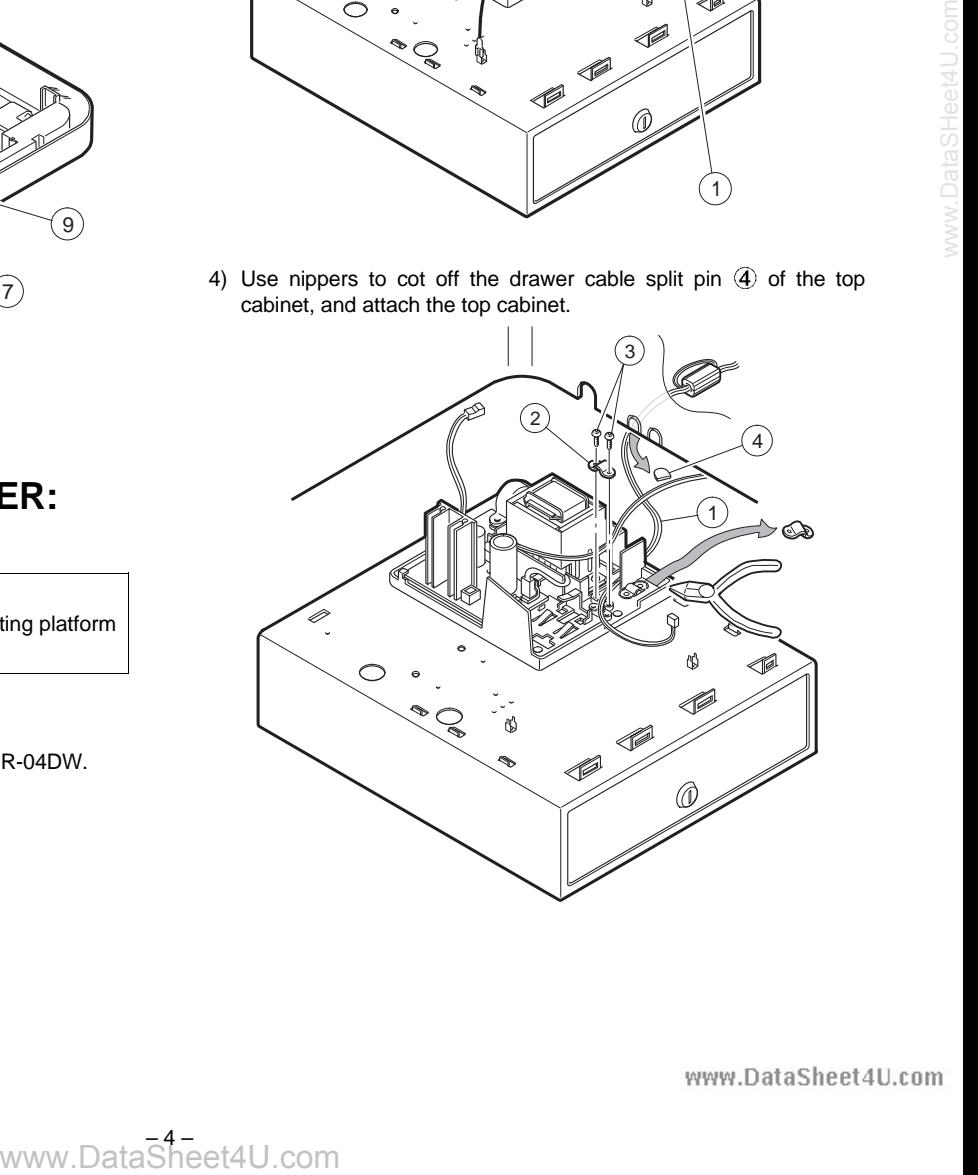

DataSheet4U.com

# **CHAPTER 7. EXPANSION RAM CHIP (ER-03RA)**

## **1. Outline**

ER-03RA: 512KB SRAM chip

## **2. Installation procedure**

Before working on the installation, turn off the power switch on the ECR and unplug the AC cord from the AC outlet.

Also save the memory contents before proceeding to the installation work.

- 1) Remove the top cabinet.
- 2) Install the ER-03RA to the IC socket on the Main PWB. (Location No. IC14)
- 3) Master reset the ECR.
- 4) Load the data in memory which had been saved.
- 5) Program reset the ECR.

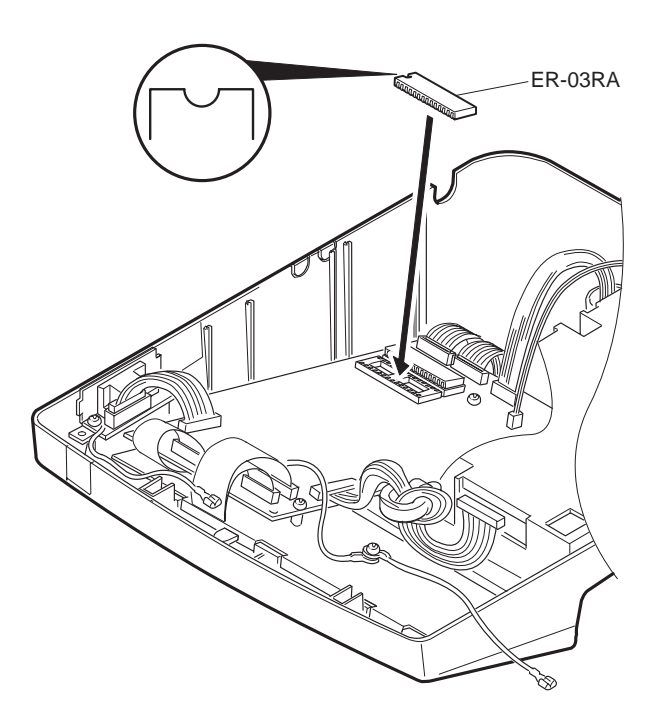

# **CHAPTER 8. JOURNAL NEAR END SENSOR (DUNTK3677BH03)**

## **1. Parts list**

To install the journal near end sensor, the following parts are reguired.

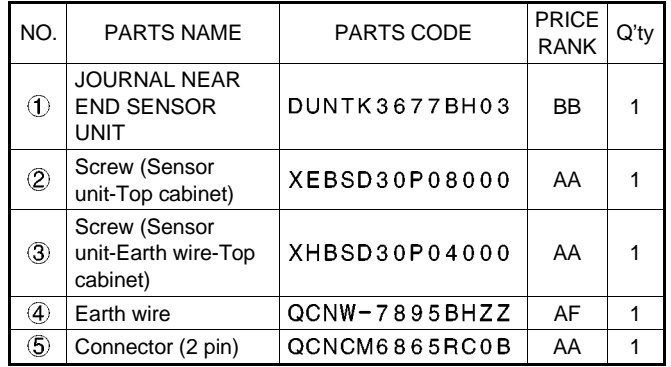

## **2. Installation procedure**

- 1) Remove the Printer cover.
- 2) Remove the Top cabinet.
- 3) Remove the Printer unit.
- 4) Remove the Main PWB unit.
- 5) Install the Sensor unit  $\textcircled{1}$  to the Top cabinet with the Screw  $\textcircled{2}$ .
- 6) Install the Earth wire  $\overline{4}$  to the Sensor unit  $\overline{1}$  with the Screw  $\overline{3}$ .
- 7) Fix the Earth wire  $\overline{4}$  to the Top cabinet with the Screw.

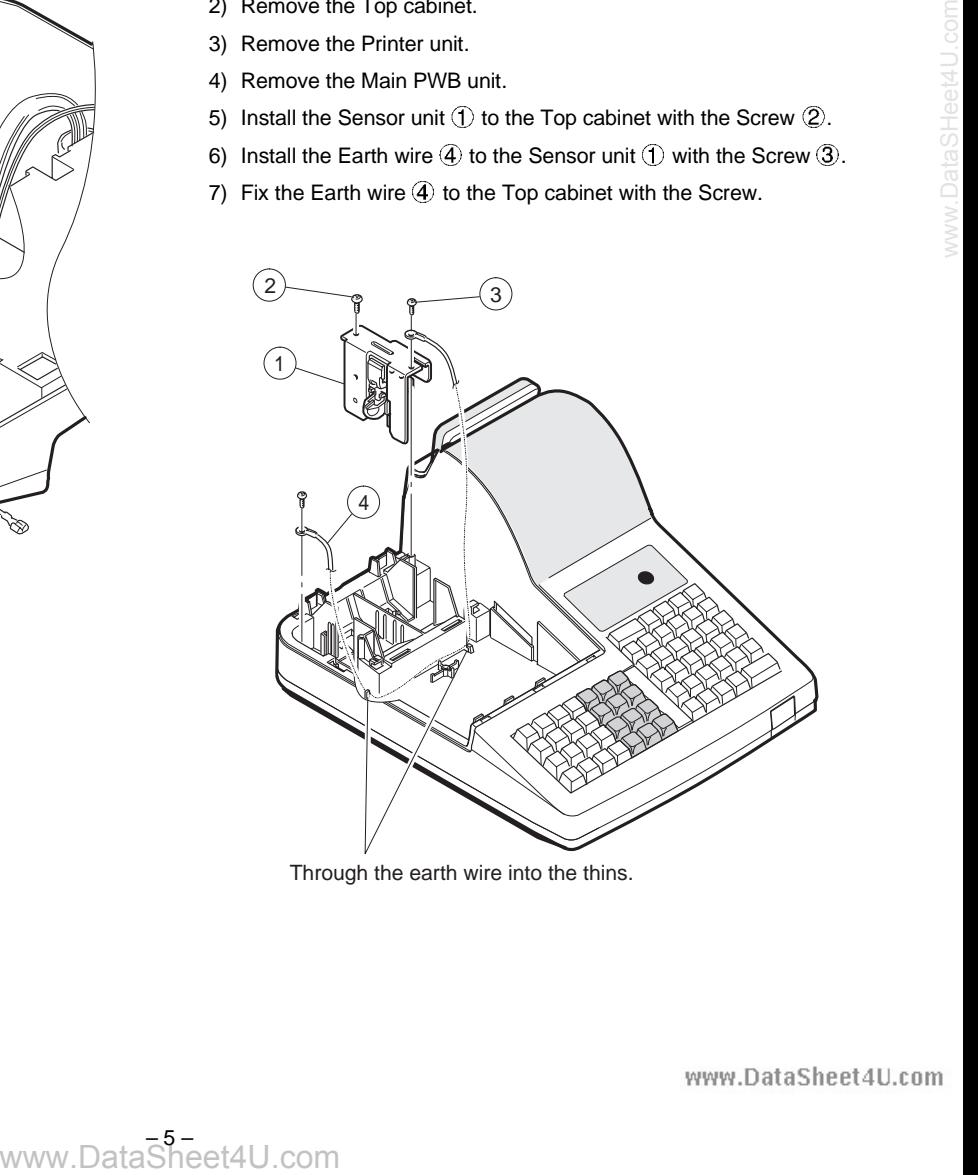

Through the earth wire into the thins.

www.DataSheet4U.com ataSheet4U.com DataSheet4U.com

8) Solder the Connector (2 pin)  $\circledS$  to the Main PWB unit. (Location: CN8 NEJ)

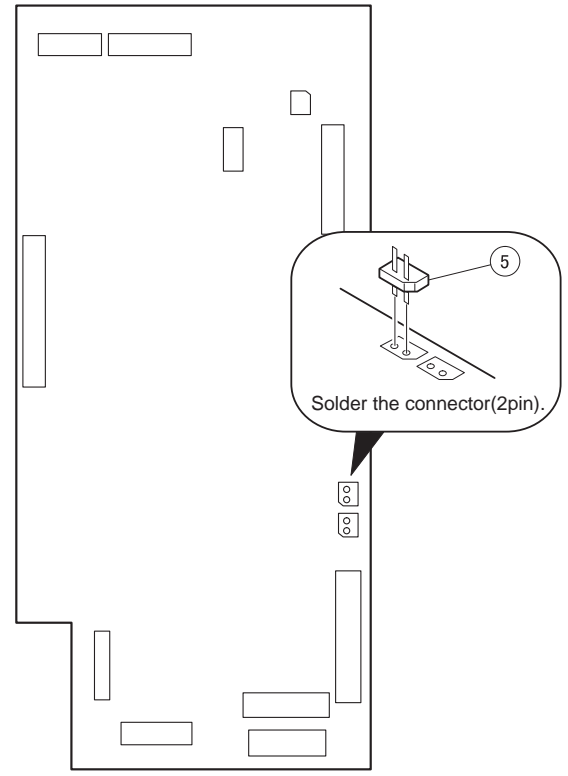

9) Connect the Sensor unit cable to the Connector (2 pin) to the Main PWB unit. (Location: CN8 NEJ)

# **CHAPTER 9. KEY TOP KIT**

## **1. Outline**

The ER-A440 employs the following key top (option) to allow additional installation of the key top and change in the key layout.

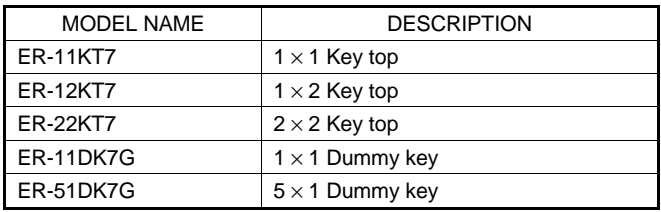

## **2. Installation procedure**

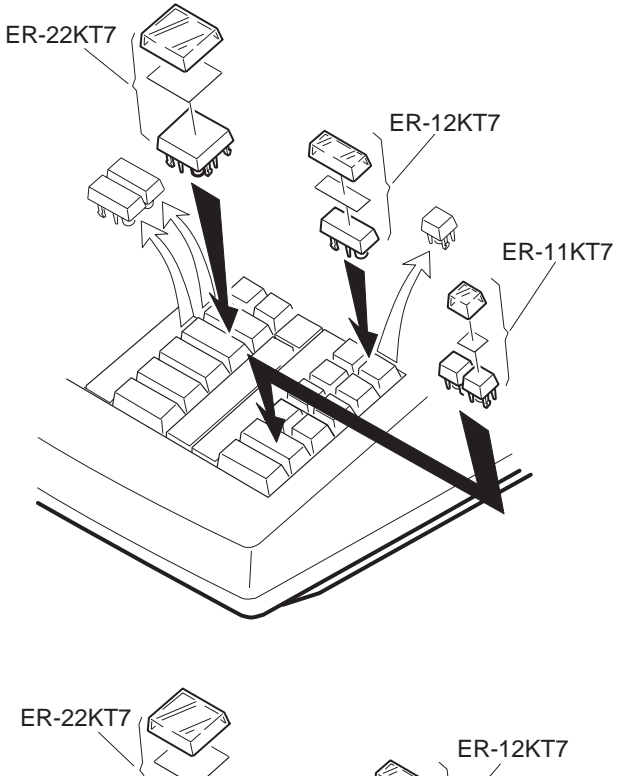

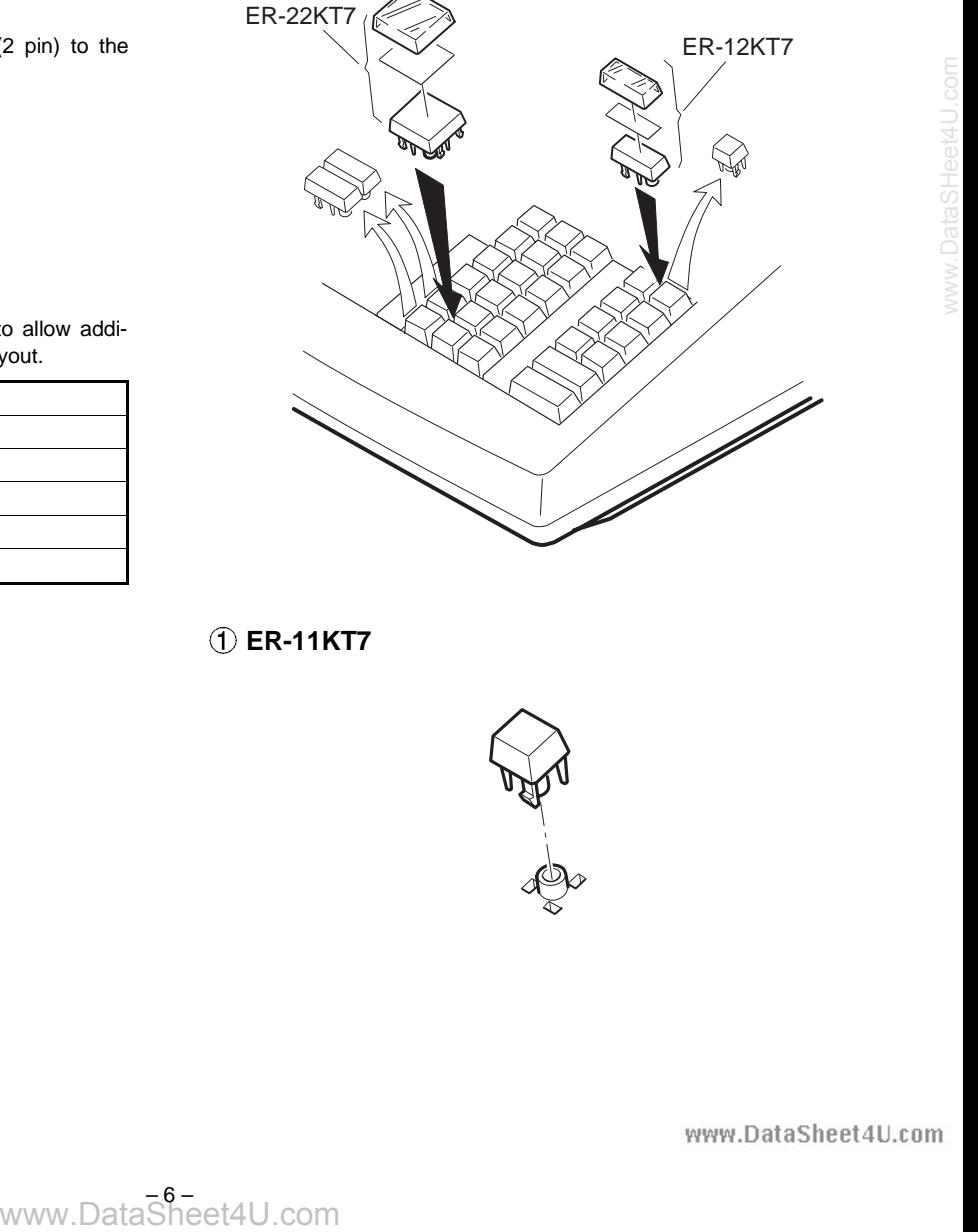

 **ER-11KT7**

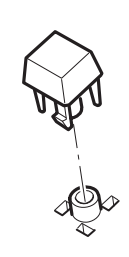

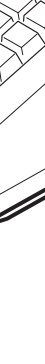

## **ER-12KT7, ER-22KT7**

1) Attach two spacers to the keyboard frame.

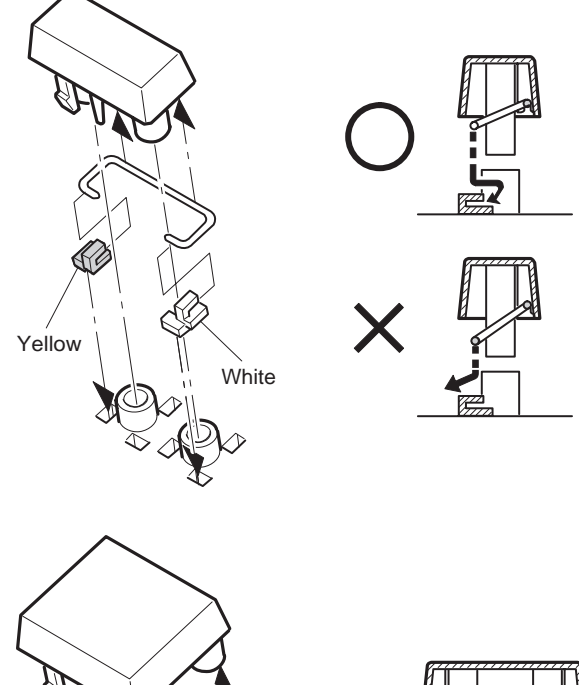

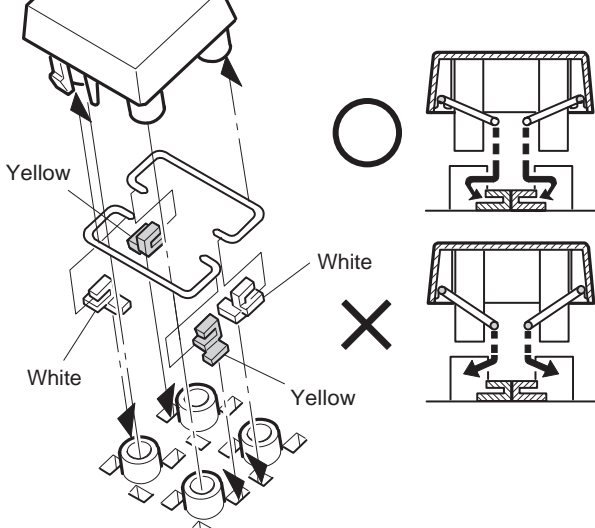

- Attach the yellow spacer to the left lower side, and the white spacer to the right lower side.
- 2) The key top of the ER-12KT7 and the ER-22KT7 includes the guide pin. Install the key top so that the guide pin is engaged with the spacer attached to the keyboard frame.

#### **(When using 2** × **2 key top installing jig (UKOG-6725BHZZ) for installation)**

- 1) Remove the key label and the key cap from the key top.
- 2) Attach the key top so that the guide arm is under the jig.

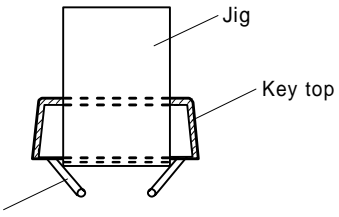

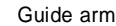

3) With the jig inserted in the key top, slowly press down the key top until the guide arm is brought into contact with the guide holder A.

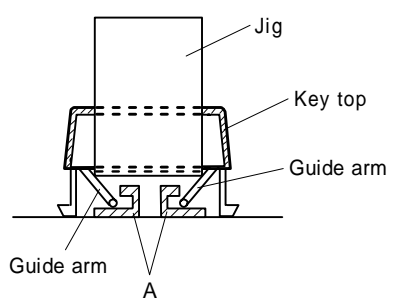

4) Remove the jig under the above condition 3), and press the key top.

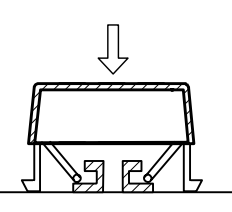

- 5) Check that the key top operates properly.
- 6) Install the key label and the key cap.

## **ER-11DK7G, ER-51DK7G**

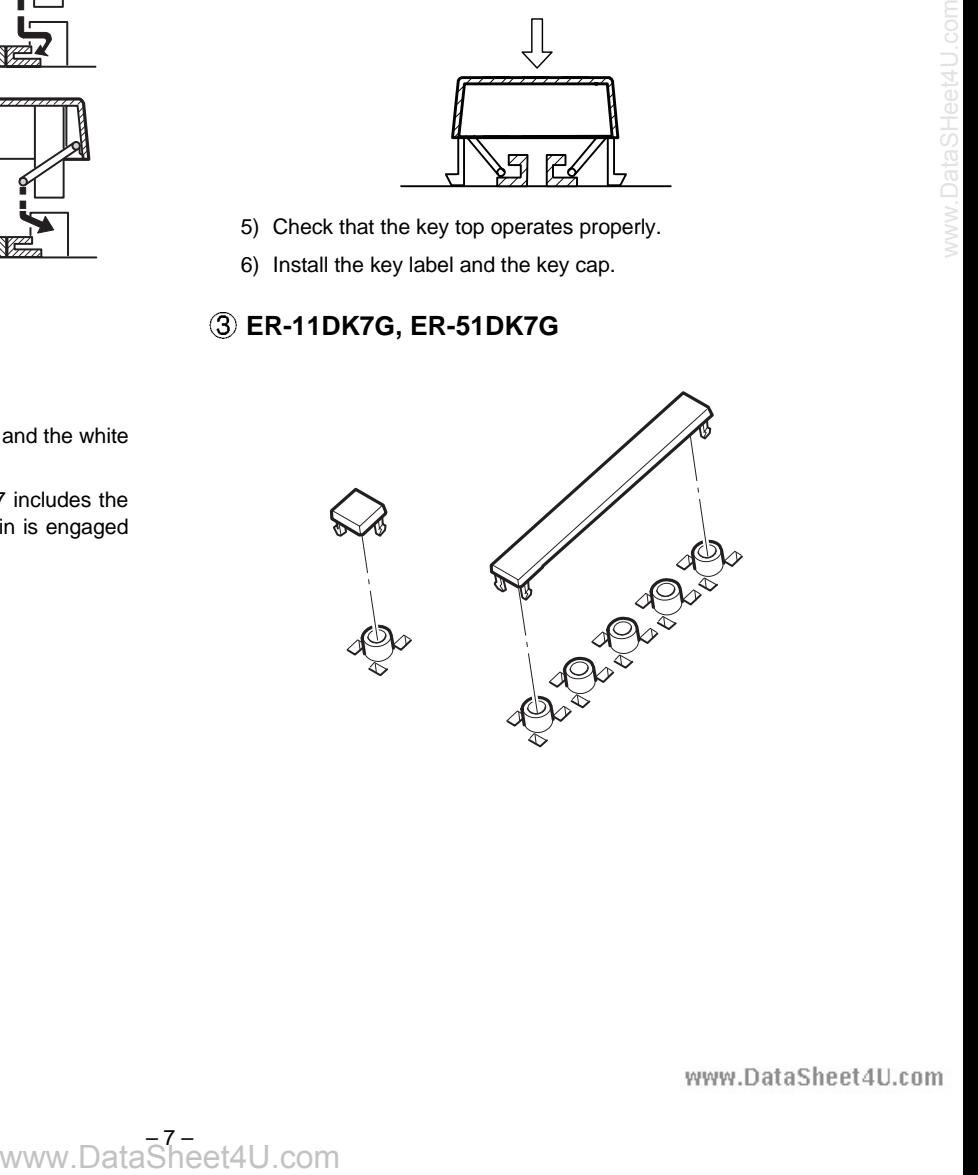

ataSheet4U.cor

www.DataSheet4U.com

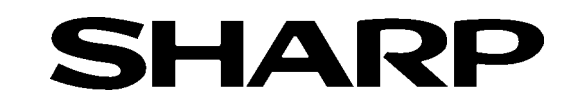

## **COPYRIGHT**  $\odot$  **1998 BY SHARP CORPORATION**

**Example 31 Service Sheet All Angles BY SHARP CORPORATION**<br>
All rights researced.<br>
Printed in Japan.<br>
Printed in Span, or torsemitted,<br>
in any form or by any means,<br>
the netwal system, or there wilter,<br>
in any form why and All rights reserved. Printed in Japan. No part of this publication may be reproduced, stored in a retrieval system, or transmitted, in any form or by any means, electronic, mechanical, photocopying, recording, or otherwise, without prior written permission of the publisher.

**SHARP CORPORATION Information Systems Group Quality & Reliability Control Center Yamatokoriyama, Nara 639-1186, Japan** 1998 May Printed im Japan Geet 4U.com

DataSheet4U.com

www.DataSheet4U.com